# *DRUCKDATENANLEITUNG*

*Mappen | 1- oder 2-seitig*

*Unser Datenblatt hilft Ihnen, Ihr Printprodukt optimal anzulegen*

#### **Erklärung:**

**Datenformat (Beschnittzugabe von 3 mm)**

Legen Sie Bilder oder Grafiken, die bis zum *Rand Ihres Endformates gehen, immer mit in diesen Bereich hinein. So vermeiden Sie, dass weiße Blitzer entstehen*

#### **Sicherheitsabstand (3 mm)**

**Dateigröße im Layoutprogramm**

*Es wird empfohlen, keine Texte und Informationen in den Sicherheitsabstand zu platzieren* 

*Bitte legen Sie Ihre Druckdaten exakt nach den Vorgaben im Dateinamen der Stanze an*

- **Offenes Endformat** *An dieser Stelle wird Ihr Produkt geschnitten*
	- **Nut** *An dieser Stelle wird Ihr Produkt genutet / gefaltet / geschnitten*
- **Datenbereich** *Dieser Bereich ist geeignet zum Platzieren von Texten und Bildern*

**Nachfolgende Zeichnungen sind nicht maßstabsgetreu!**

## ! **Wichtig**

*Beachten Sie bitte folgende Richtlinien zur Datenanlieferung von Mappen (mind. 3 mm Anschnitt um die Stanzkontur). Die Stanzlinien dienen nur zur Ansicht und werden nicht mitgedruckt.*

#### **Bitte keine Änderungen an der Stanzform vornehmen:**

Die in dem PDF definierten Parameter (Druckformat, Stanzform, Stand und Farben) dürfen nicht *geändert bzw. vergrößert oder verkleinert werden.* 

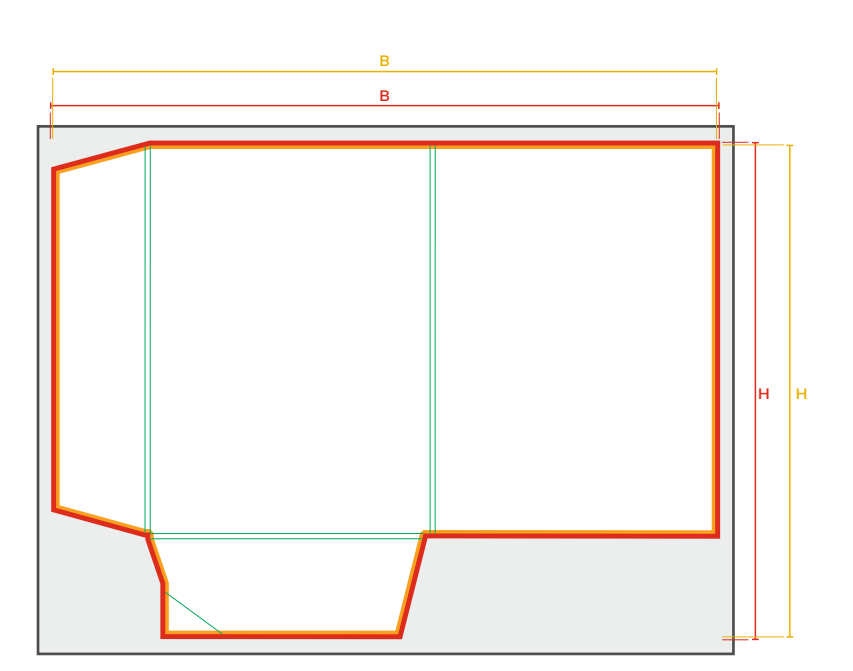

**Datenformat: BxH** *Endformat plus 3 mm Beschnitt umlaufend*

**Offenes Endformat: BxH** *Format geschnitten und gestanzt*

**Sicherheitsabstand** *Offenes Endformat plus 3 mm Sicherheitsabstand nach innen*

**Dateigröße (graues Feld)** *Dateigröße im Layoutprogramm*

*Mappenshop.des Sie Ihr Dokument richtig angelegt haben, können Sie unsere entsprechende<br>Druckvorlage verwenden.<br>MAPPENSHOP.DE | Druckbetrieb Lindner | Weberstraße 13 | 55130 Mainz | Deutschland | + 49 - 6131 - 9 82 81 - 0 Um sicherzugehen, dass Sie Ihr Dokument richtig angelegt haben, können Sie unsere entsprechende Druckvorlage verwenden.*

# *INFORMATIONEN*

Datei Bearbeiten Layout Schrift Obje

し<br>00第2

 $\ddot{\phantom{1}}$ 

ា<br>អន<br>បាងន **T** #S

> Importoptionen anze Ausgewähltes Objek Statische Beschriftu

Neu<br>Öffnen...

Bridge durchsuchen... Zuletzt verwendete Datei öffnen

Schließen<br>Speichern<br>Speichern unter...

Kopie speichern.. Zurück zur letzten Version Adobe Stock durchsuchen.

K

Verknüpf CC Librar

Seiten & Fhenen

.<br>Seite: 1, 2 Ebenen

 $\rightarrow$  Stanze

 $\rightarrow$  Layout

 $\mathbf{a}$ 

*MAPPENSHOP.DE*

## **1. DOKUMENTENERSTELLUNG**

#### **1.1 Datei anlegen**

*Bitte legen Sie Ihre Druckdaten exakt nach den Vorgaben im Dateinamen der Stanze an (Bsp. 5007\_Stanze\_rot\_587x389 » Dateigröße)*

#### **1.2 Stanzform laden**

Platzieren Sie die zugesandte Stanze mit 100% über die Funktion "Datei » Platzieren" *(Mac: cmd+D | Windows: Strg+D) auf die Ebene Stanze*

#### **Anleitung zum Anlegen der Datei:**

*1. Datei platzieren* 

2. Bei "Importoptionen anzeigen" *einen Haken setzen*

*5. Stanzebene sperren*

- 3. Bei Seiten: "Seitenvorschau" und bei Optionen: "Beschneiden auf: "Medien" auswählen, Haken bei "Transparenter Hintergrund" setzen
- *4. Visitenkartenschlitz am Standwinkel ausrichten*

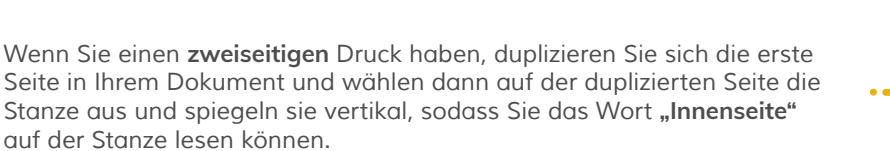

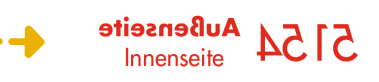

扁 ⋒

 $\gg$  |  $\equiv$ 

 $\aleph$ Ŧ

# *INFORMATIONEN*

## **2. FARBEN**

*Ihre Druckdaten benötigen wir im CMYK-Farbraum, nicht in RGB. Weitere Informationen zur Farbe erhalten Sie unter www.li-print.de/farbe*

### **2.1 Farbprofil**

*ISO Coated v2 (ECI)* » Auf folgender Seite finden Sie das Farbprofil als Download: *www.mappenhaus.de/downloads/*

### **2.2 Sonderfarben**

*· nur im Offsetdruck möglich (im Digitaldruck wird diese simuliert)*

*· Benennen Sie Sonderfarben (HKS / Pantone) mit der richtigen Bezeichnung und achten Sie darauf, ob Sie auf gestrichenem (Coated) oder ungestrichenem (Uncoated) Papier drucken lassen*

### **Beachten Sie bei Sonderfarben:**

Um eine reine und einheitliche Fläche zu gewährleisten, müssen die Bereiche, bei denen andere Prozessfarben (CMYK) über einer Sonderfarbe liegen, auf **aussparen** gestellt sein und nicht auf überdrucken. Ebenfalls müssen Sonderfarben über einer CMYK-Farbe ausgespart werden

### **2.3 Text**

*· schwarze Texte / Linien mit 100% im K-Kanal anlegen*

*(Beispiel: Cyan 0%, Magenta 0%, Gelb 0%, Schwarz 60% oder Cyan 0%, Magenta 0%, Gelb 0%, Schwarz 100%)*

· 100% Schwarz immer auf überdrucken stellen

### **Schwarz richtig anlegen**

- *· Offsetdruck:* für ein tiefschwarzes Schwarz empfehlen wir die Fläche in C=60% | M=50% | Y=40% | K=100% oder C=30% | M=0% | Y=0% | K=100% anzulegen
- *· Digitaldruck:* für ein tiefschwarzes Schwarz empfehlen wir die Fläche in C=0% | M=0% | Y=0% | K= 100% anzulegen › Grauflächen empfehlen wir in einem vier Farben Grau anzulegen, um ein einwandfreies Druckergebnis zu erlangen. (ein Farben-Bsp. wäre folgender Farbton C=40% | M=30% | Y=25% | K=45%)

#### **2.4 Rasterverläufe**

*· können im Druck eine Streifenbildung aufweisen, wenn sie in Layoutprogrammen (z.B. Illustrator, InDesign) erstellt wurden. Zum Vermeiden dieses Problems den Verlauf in bitte in Photoshop erstellen*

### **Anleitung zum Anlegen der Verlaufsdatei:**

- *· Erstellen Sie als erstes eine neue Photoshopdatei*
- · Anschließend erstellen Sie den gewünschten Farbverlauf
- · Unter "Ebenen" Doppelklick auf das Verlaufsfeld und in dem sich öffnenden Fenster den Haken bei "Dither" setzen

# **3. SCHRIFT UND LINIEN**

#### **3.1 Schriften**

- *· Mindestschriftgröße: Um gute Lesbarkeit zu gewähren, empfehlen wir keine Schriftgrößen unter 6 Punkt (2,1 mm)*
- · Schriften einbetten: Um im Druck die richtige Schrift zu gewährleisten, müssen alle Schriftelemete *eingebettet sein*
- *· Sollten die Schriften dennoch nicht eingebettet sein, wandeln Sie Texte bitte in Pfade um*

# *INFORMATIONEN*

#### **3.2 Linien**

*· positive Linien, dunkle Linie auf hellem Hintergrund » Stärke von mindestens 0,25 Punkt (0,09 mm) · negative Linien, helle Linie auf dunklem Hintergrund » Stärke von mindestens 0,5 Punkt (0,18 mm) Beachte* diesen Hinweis auch bei eingefügten bzw. verkleinerten Grafiken in *deinen Daten.*

# **4. AUFLÖSUNG**

Für den Druck wird bei Bildern / Grafiken etc. eine Auflösung von 300dpi benötigt - für Strich-Bilder eine Auflösung von mind. 800dpi.

## **5. DATENANLIEFERUNG**

Die fertigen Daten laden Sie ganz einfach im Warenkorb mit dem richtigen Ausgabeprofil *I*SO Coated v2 (ECI)-Profil *hoch*